# HillsGovHub **User Guide**

18540

1500

 $10)$ 

 $240$ 

## **Inspections**

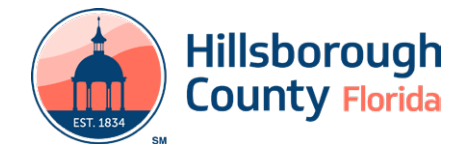

## **Contents**

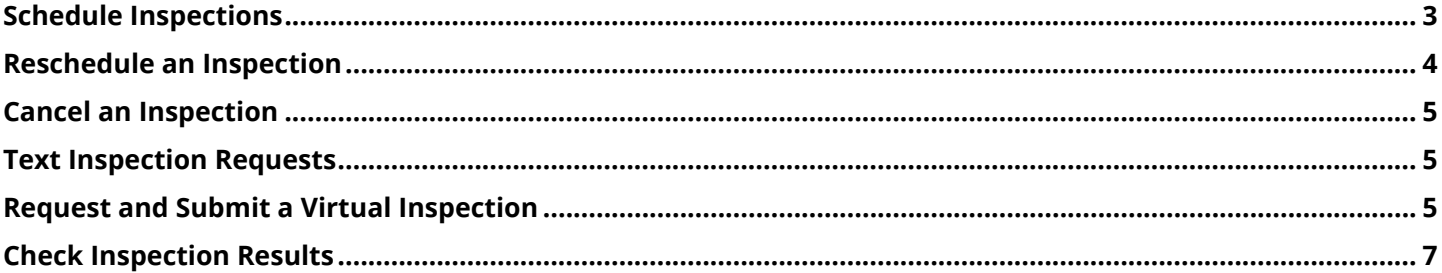

## **HillsGovHub**

#### <span id="page-2-0"></span>**Schedule Inspections**

1) Log in to the [portal](https://aca-prod.accela.com/hcfl/Default.aspx).

*Please Note: To schedule inspections you must log in.*

2) Enter the search criteria in the **Search** box located at the top right-hand side of the page and select the green magnifying glass or select 'Enter' on your keyboard.

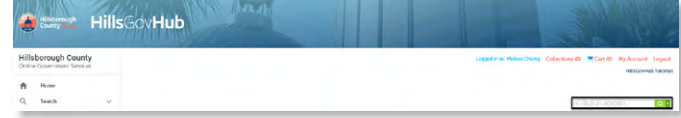

3) Select **Inspections** from the **Record Info** menu option.

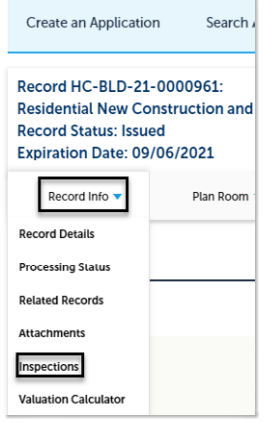

4) Select **Schedule or Request an Inspection**.

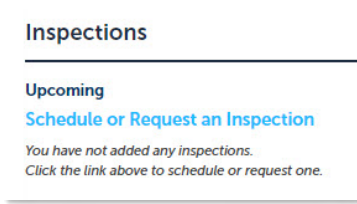

5) Select the applicable inspection(s) from the list by selecting the radio button next to the inspection type and select **Continue**.

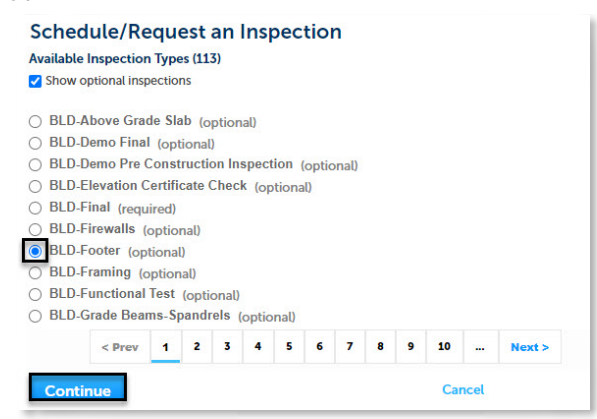

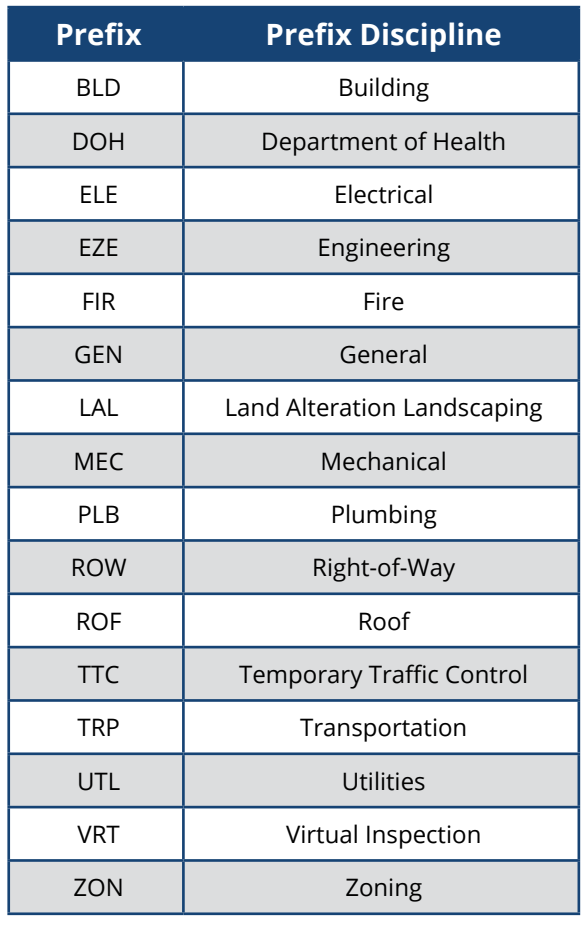

6) Select the inspection date, select the radio button next to '07:00 AM – 04:00 PM', and select **Continue**.

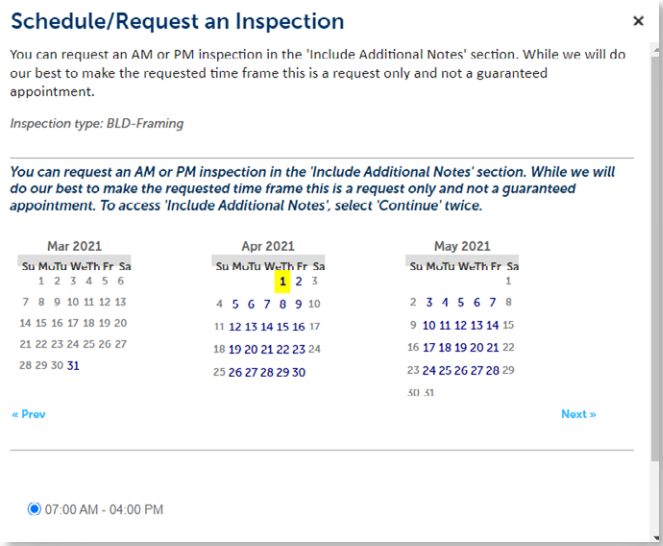

*Please note: You can request an AM or PM inspection in the Include Additional Notes section. While we will do our best to make the requested time frame this is a request only and not a guaranteed appointment. To access Include Additional Notes, select Continue twice.*

#### **HillsGovHub**

7) Select **Change Contact** to update the contact listed and select **Continue**.

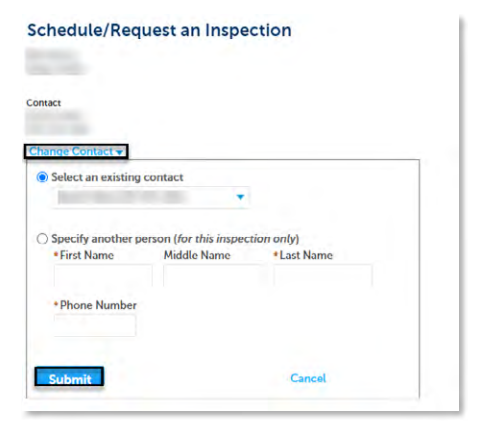

8) Select **Include Additional Notes** to add notes such as AM/PM inspection requests, gate codes for the inspector, confirm the information and select **Finish** to schedule the inspection or **Cancel** to cancel the request.

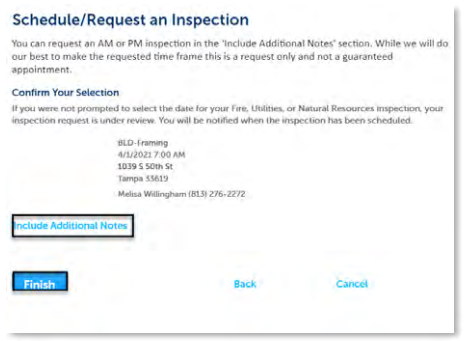

#### <span id="page-3-0"></span>**Reschedule an Inspection**

1) Enter the search criteria in the **Search** box located at the top right-hand side of the page and select the green magnifying glass or select 'Enter' on your keyboard.

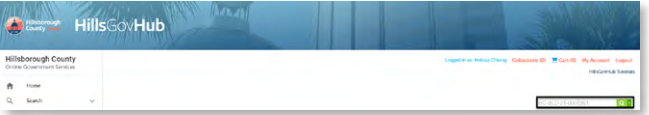

2) Select **Inspections** from the **Record Info** menu option.

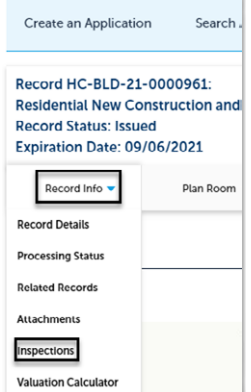

3) Select the inspection and select **Reschedule** from the **Actions** drop down.

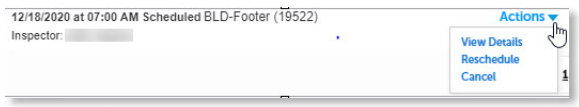

4) Select the inspection date, select the radio button next to '07:00 AM – 04:00 PM', and select **Continue**.

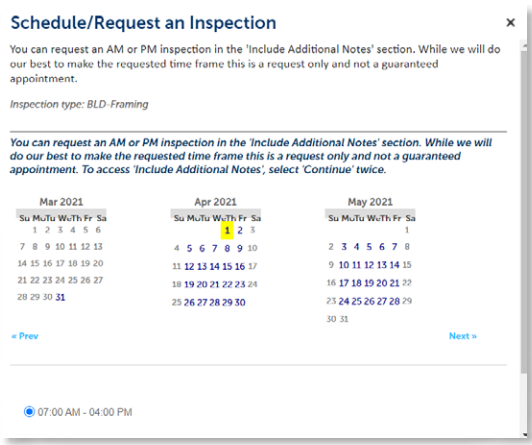

*Please note: You can request an AM or PM inspection in the Include Additional Notes section. While we will do our best to make the requested time frame this is a request only and not a guaranteed appointment. To access Include Additional Notes, select Continue twice.* 

5) Select **Change Contact** to update the contact listed and select **Continue**.

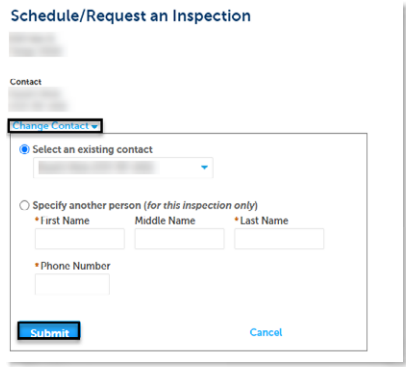

6) Select **Include Additional Notes** to add notes such as AM/PM inspection requests, gate codes for the inspector, confirm the information and select **Finish** to schedule the inspection or **Cancel** to cancel the request.

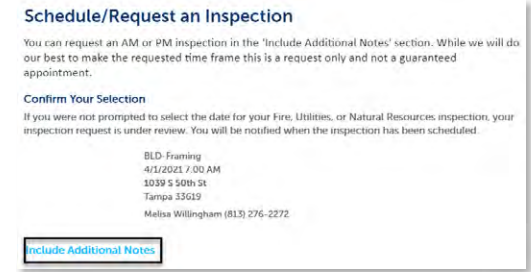

#### **HillsGovHub**

## <span id="page-4-0"></span>**Cancel an Inspection**

1) Enter the search criteria in the **Search** box located at the top right-hand side of the page and select the green magnifying glass or select 'Enter' on your keyboard.

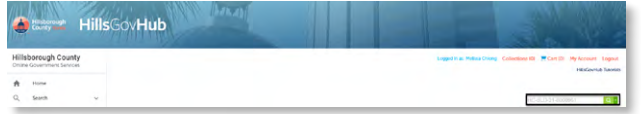

2) Select **Inspections** from the **Record Info** menu option.

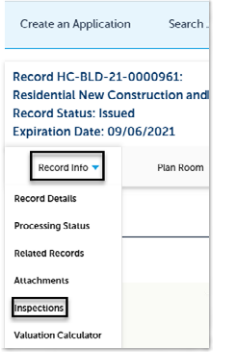

3) Select the inspection and select **Cancel** from the **Actions** drop down.

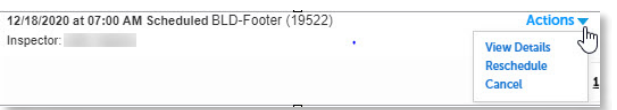

4) Select **Cancel Inspection**.

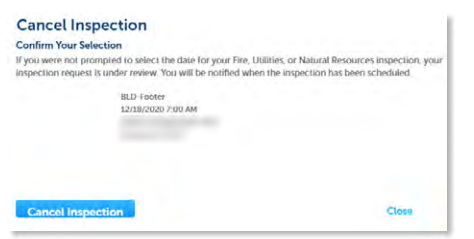

## <span id="page-4-1"></span>**Text Inspection Requests**

#### **Schedule an Inspection**

- 1) Text **S** or **Schedule** to (844) 529-6141.
- 2) You will receive an automated response from the system with your available options. Text your response to the onscreen prompts to schedule you inspection. When entering your permit number, ensure that you enter all letters and numbers, excluding dashes and spaces. A [list of inspection](https://hcfl.gov/assets/bltd3d94ce5e6b8ca5b/Inspection_Text_Codes.pdf) [codes i](https://hcfl.gov/assets/bltd3d94ce5e6b8ca5b/Inspection_Text_Codes.pdf)s available.

#### **Reschedule an Inspection**

1) Text **Rechedule** to (844) 529-6141.

**Note:** Same day rescheduling is only available until 8:30 AM

2) You will receive an automated response from the system with your available options. Text your response to the onscreen prompts to reschedule your inspection. When entering your permit number, ensure that you enter all letters and numbers, excluding dashes and spaces.

#### **Cancel an Inspection**

1) Text **C or Cancel** to (844) 529-6141.

**Note:** Same day cancellations are only available until 8:30 AM

2) You will receive an automated response from the system with your available options. Text your response to the onscreen prompts to cancel your inspection. When entering your permit number, ensure that you enter all letters and numbers, excluding dashes and spaces.

#### **View Inspection Results**

- 1) Text **R** or **Results** to (844) 529-6141.
- 2) You will receive an automated response from the system with your available options. Text your response to the onscreen prompts to view your inspection results. When entering your permit number, ensure that you enter all letters and numbers, excluding dashes and spaces. To view details of the results, enter the code listed of the completed inspection.

#### <span id="page-4-2"></span>**Request and Submit a Virtual Inspection**

1) Log in to the [portal](https://aca-prod.accela.com/hcfl/Default.aspx).

**HillsGovHub** 

*Please Note: To schedule inspections you must log in.*

2) Enter the search criteria in the **Search** box located at the top right-hand side of the page and select the green magnifying glass or select 'Enter' on your keyboard. You may also select from the **My Records** tab.

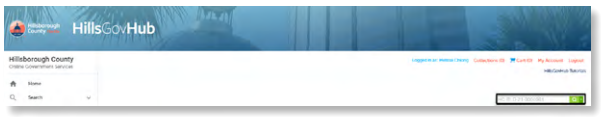

3) Select **Inspections** from the **Record Info** menu option.

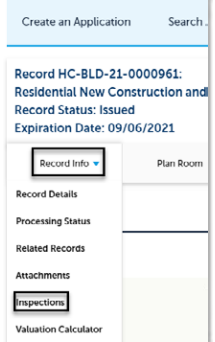

#### 4) Select **Schedule or Request an Inspection**.

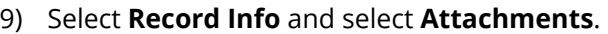

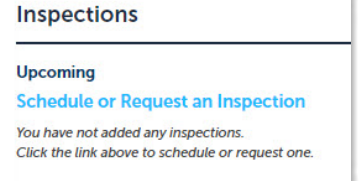

5) Select the applicable virtual inspection(s) from the list by selecting the radio button next to the inspection type and select **Continue**.

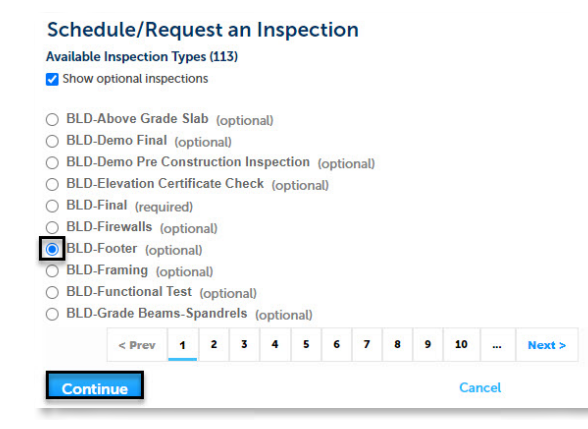

6) Select **Change Contact** to update the contact listed and select **Continue**.

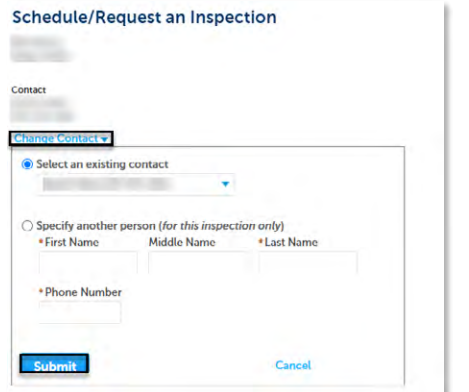

7) Select **Include Additional Notes** to add notes if necessary and select **Finish** to schedule the inspection or **Cancel** to cancel the request.

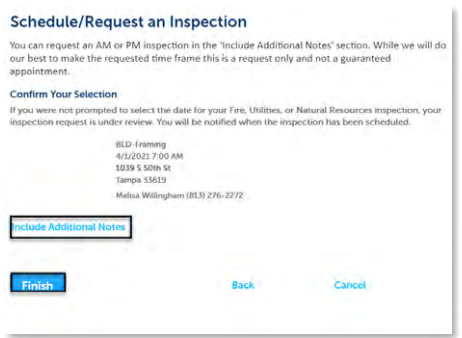

8) Gather all necessary photos/videos/documents as noted in the [checklist of inspection requirements](https://hcfl.gov/businesses/hillsgovhub/submittal-requirements-and-checklists/virtual-inspections-checklists) for the selected inspection.

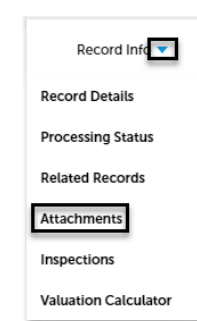

10) Select **Add** in the **Attachment** section to add required documents. .

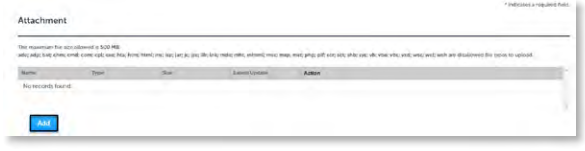

11) Select **Add**, **Browse for file**, and select **Open**.

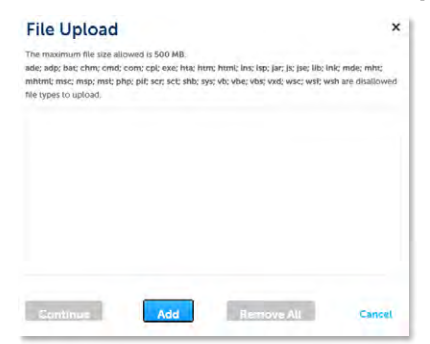

12) Select **Continue** once the file upload is complete.

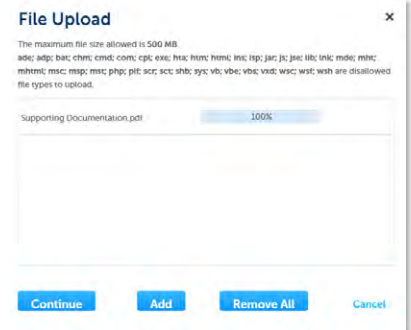

13) Select the appropriate Virtual Inspection document **Type** from the drop-down list, enter a description, and select **Save**. Repeat for each document added.

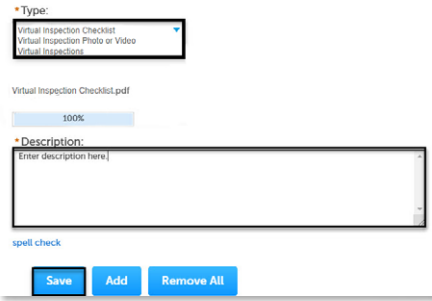

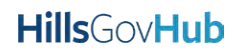

## <span id="page-6-0"></span>**Check Inspection Results**

1) Enter the search criteria in the **Search** box located at the top right-hand side of the page and select the green magnifying glass or select 'Enter' on your keyboard.

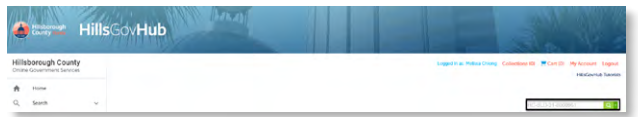

2) Select **Inspections** from the **Record Info** menu option.

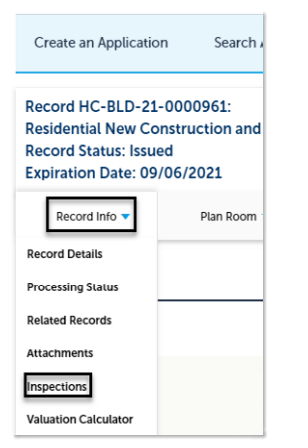

3) Select **View Details** to view the results of the selected inspection.

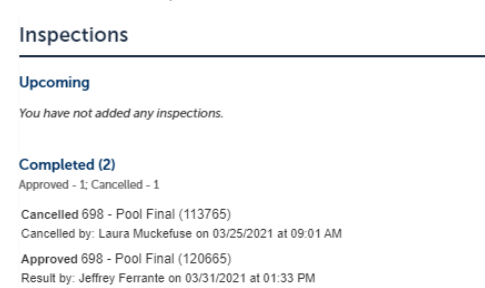

4) Select **View Result Comments** to read inspector comments.

**Not Ready** 1/14/2022 12:00 AM **Desired Date: TBD** 

Record HC-BTR-21-0086299 **Residential Electrical Trade Permit** 

**View Details** 

**View Detail** 

Last updated **Christopher Soler** 1/14/2022 11:12 AM **View Status History** 

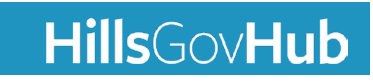